# **GRASS GIS 7 workshop**

# **GRASS GIS 7 intro**

**Markus Neteler** 

OSGeo Ireland - 1st National Symposium 2017

mundialis GmbH & Co. KG http://www.mundialis.de

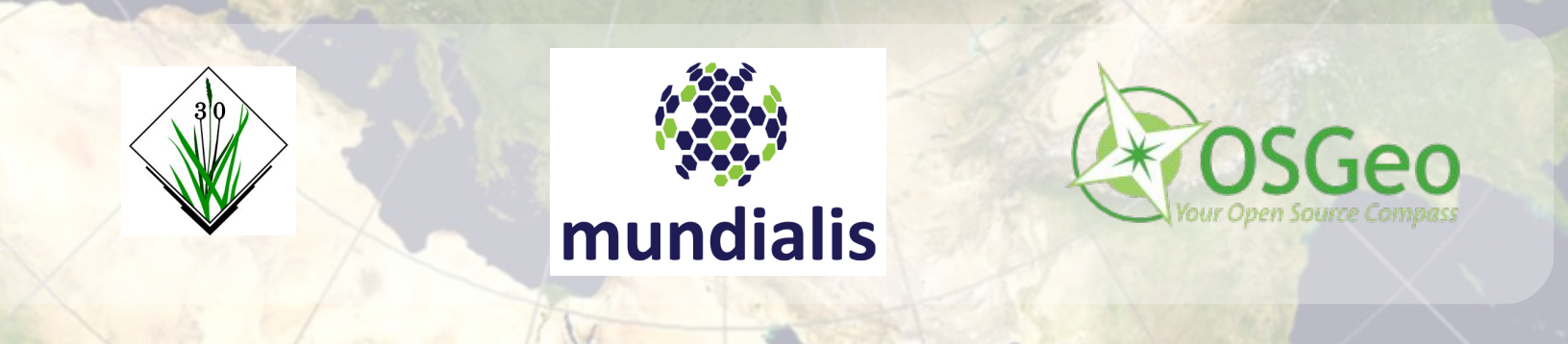

# **Session Objectives**

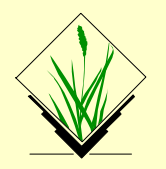

- Database structure of GRASS GIS
- About the course data set
- First steps in using GRASS GIS 7
	- the graphical user interface (GUI)
		- displaying raster and vector maps
		- querying maps
		- adding map elements
		- map swiping with two different Landsat coverages
		- bivariate scatterplots
	- GRASS GIS command structure
		- command line or GUI?
	- Creating a perspective view

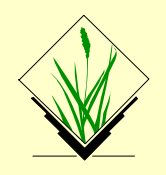

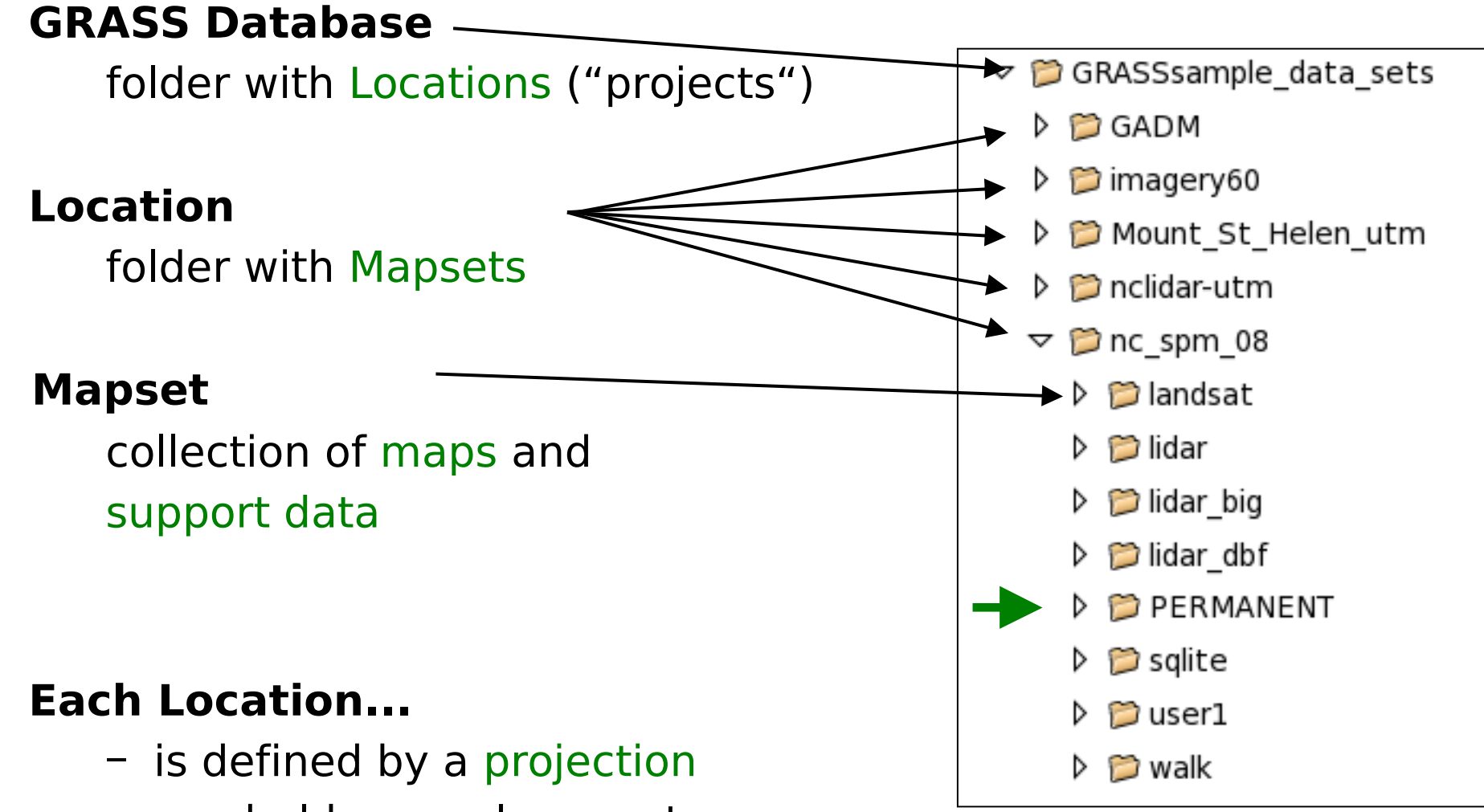

- can hold several mapsets
- has a PERMANENT mapset for base cartography

 $\odot$ 

# **GRASS 7 Database concept: graphical view**

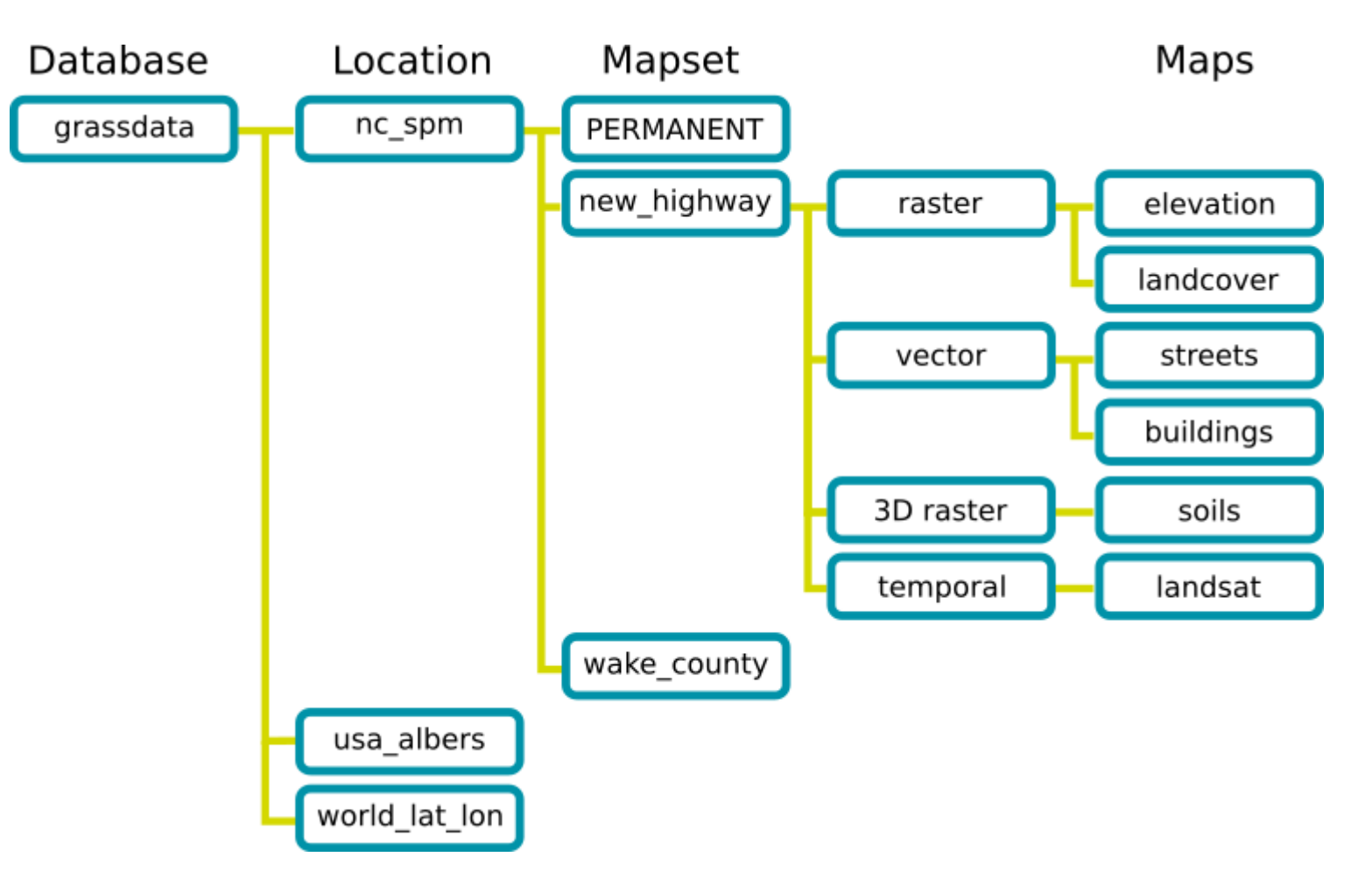

 $\odot$ 2017 $\geq$ ark usNeteler

… effectively a tree of subdirectories.

GRASS GIS is a multi-user system when storing "**grassdata**" on a network drive. Users can share "**locations**" and manage therein own "**mapsets**" for the data.

GRASS GIS will do the file management for you!

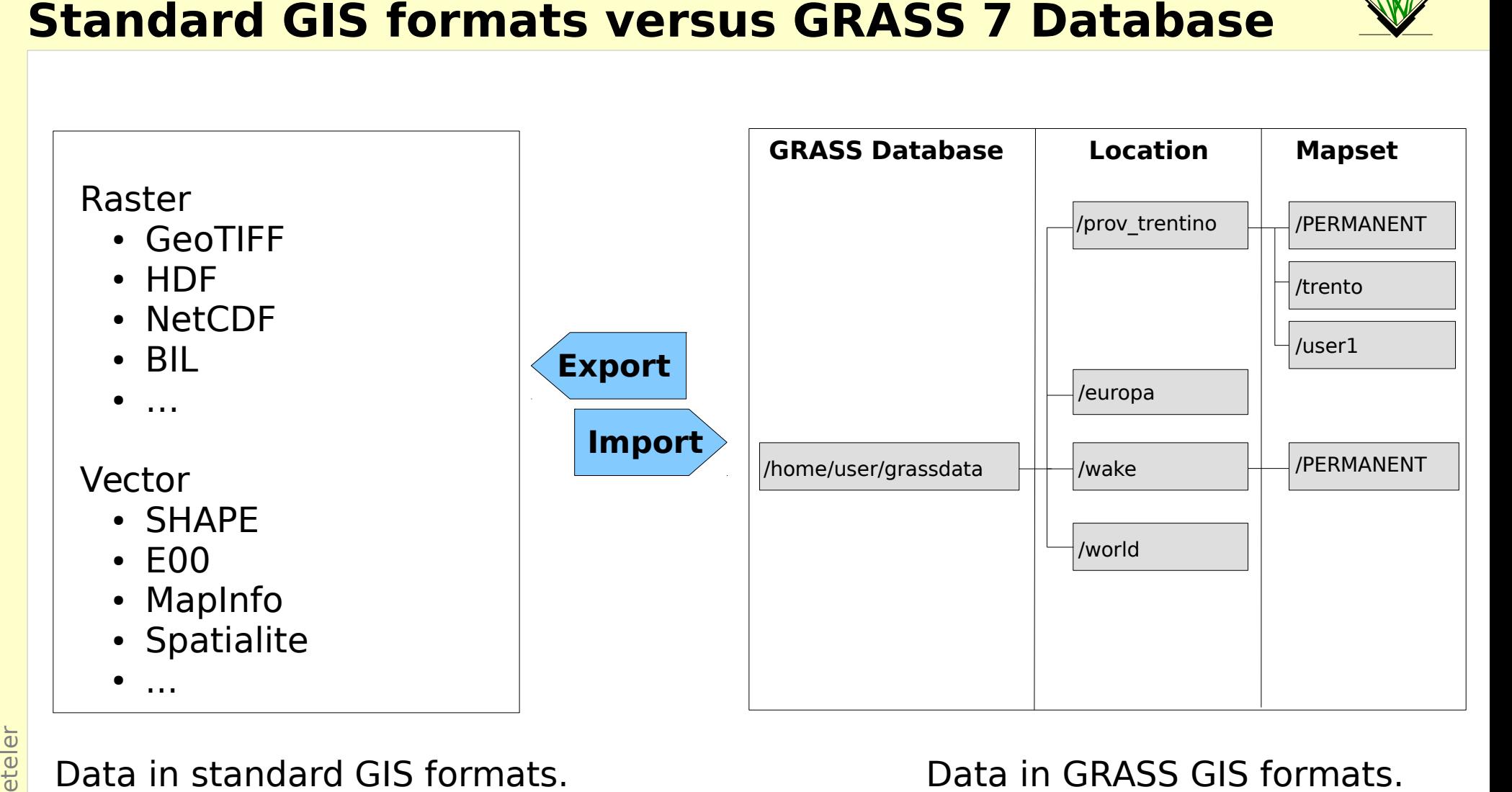

Data in standard GIS formats.

```
Store in directory:
/home/user/gisdata/
```
or a shared network directory

Data in GRASS GIS formats.

Store in directory: /home/user/grassdata/

or a shared network directory

## **Exercise - GRASS startup and first steps**

G

间

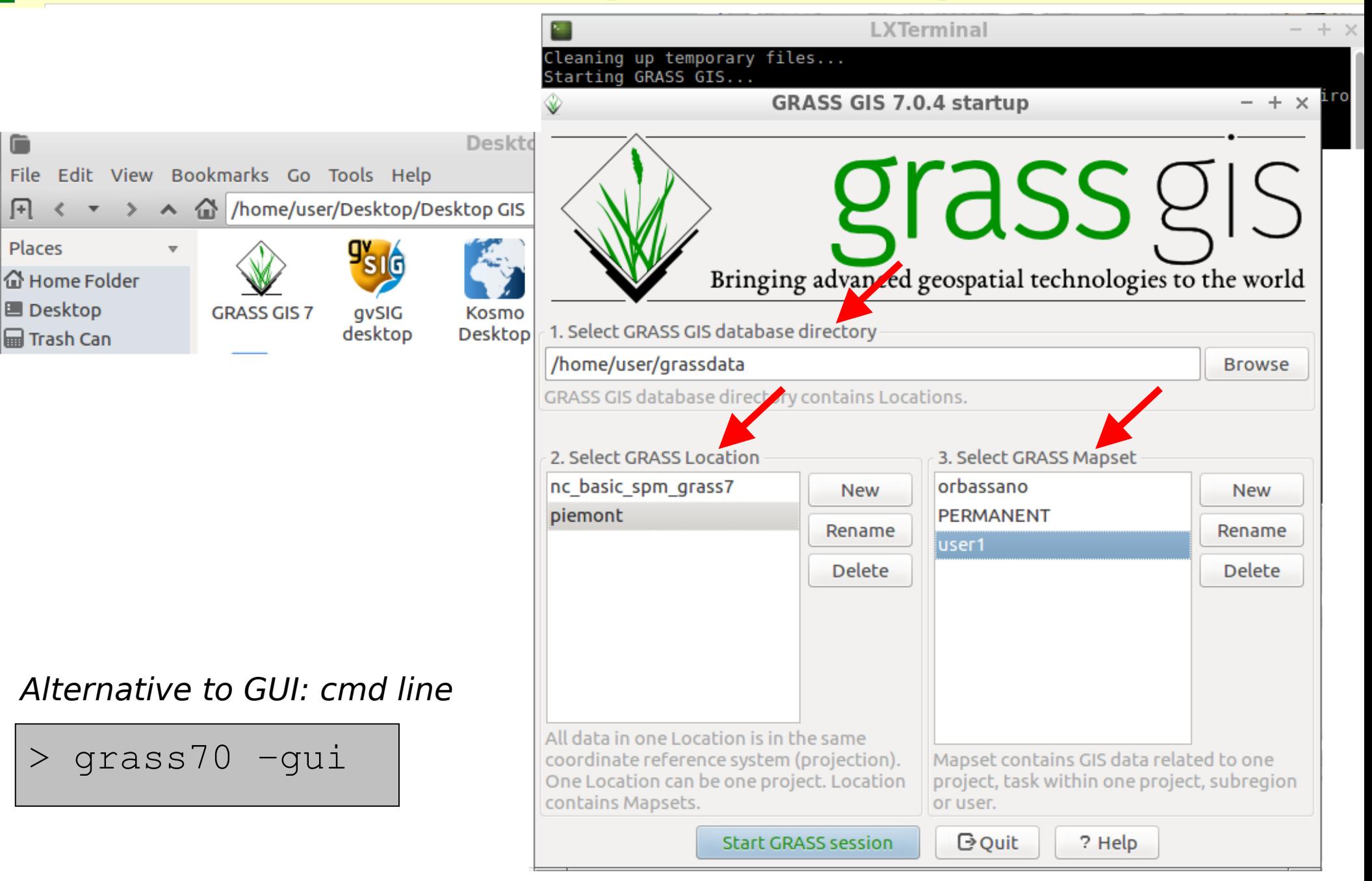

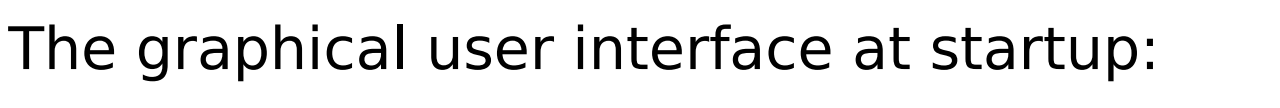

Cmd line tab

Map layers Command console

Module tree

Search modules

Cool!

Python shell

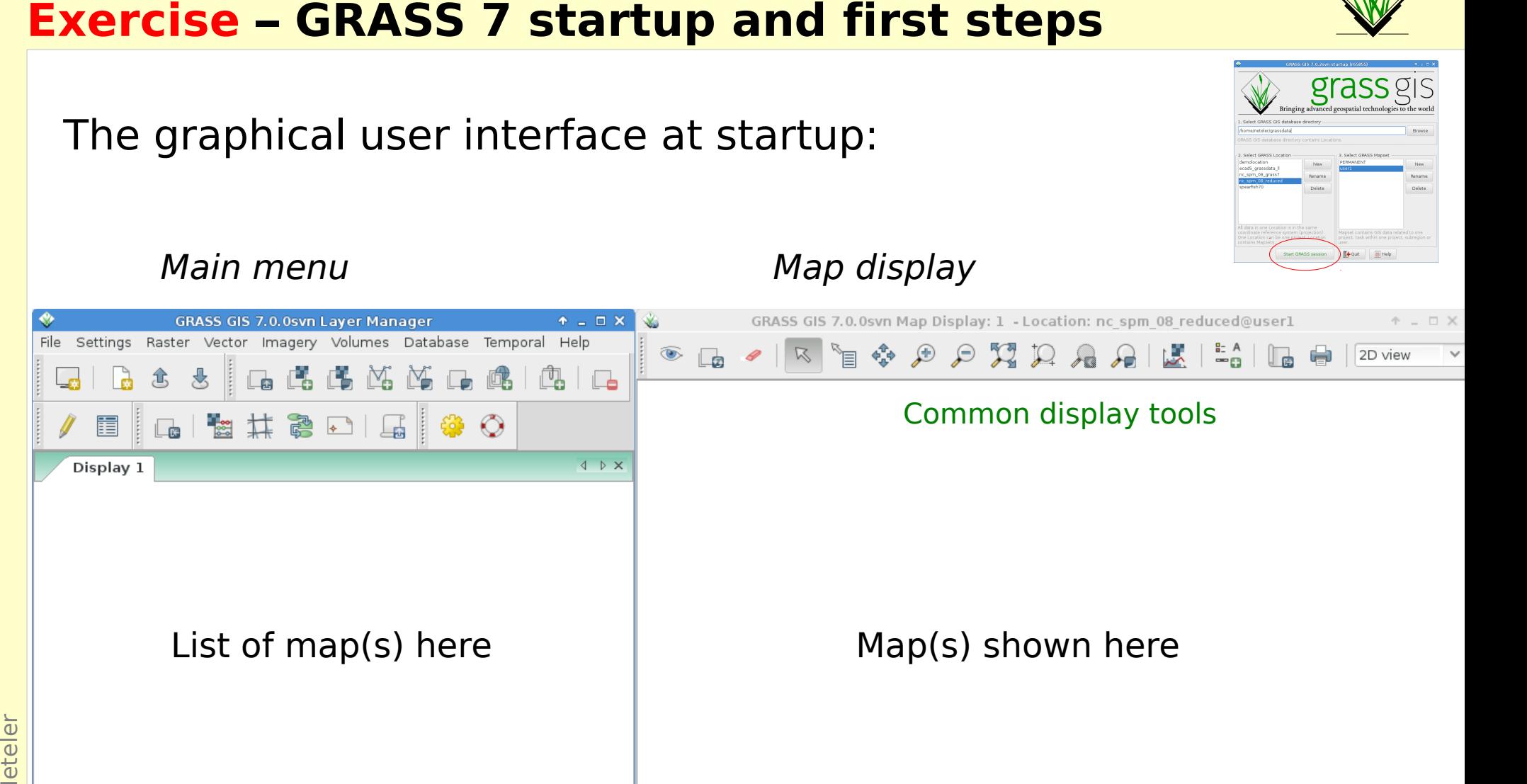

 $\checkmark$ 

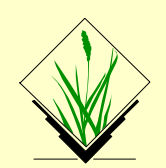

grass gis

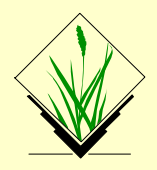

# **GRASS GIS GUI at full usage**

### (we'll reach that shortly)

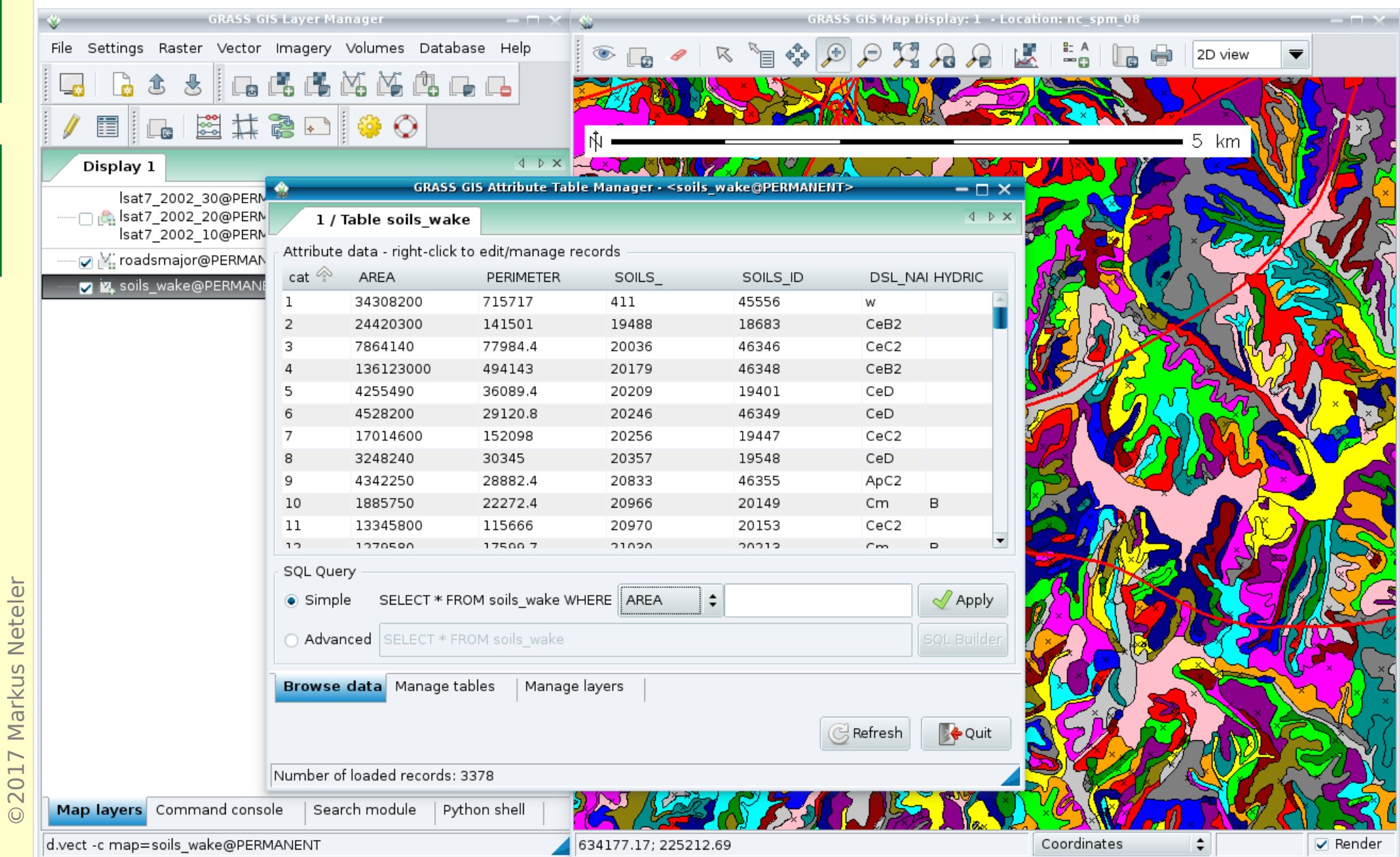

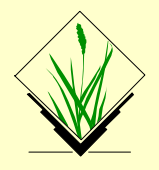

### A) Using the menu

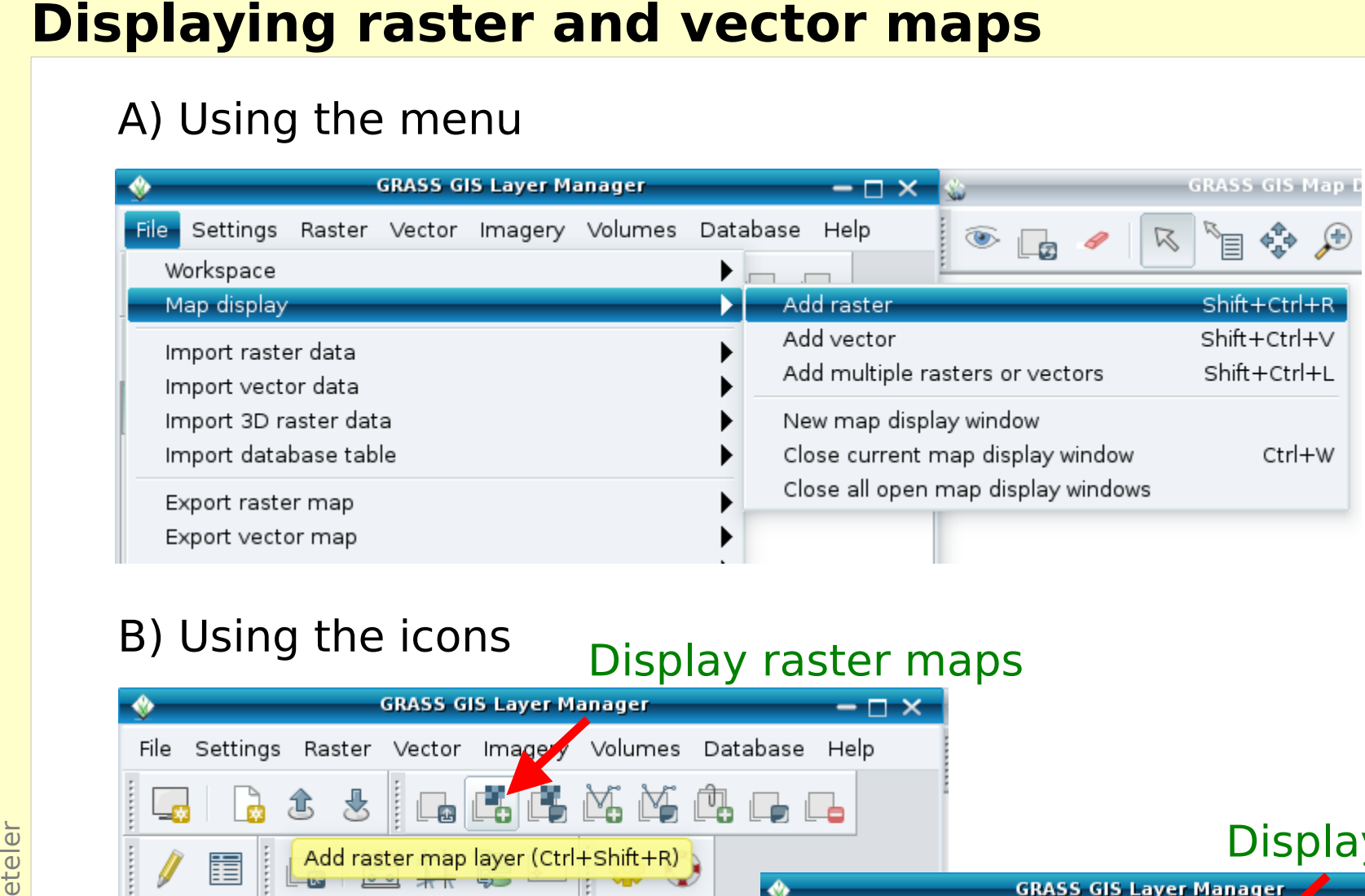

### B) Using the icons

### Display raster maps Display vector maps  $-\Box$   $\times$ Display 1 File Settings Raster Vector Imagery Voltages Database Help Add vector map layer (Ctrl+Shift+V) 圍 Display 1 4 D X

# **Exercise – Display the "roadsmajor" vector map**

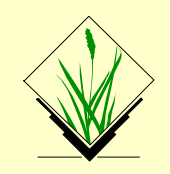

• Load the "roadsmajor" vector map into the canvas, zoom to map if needed: Display vector maps

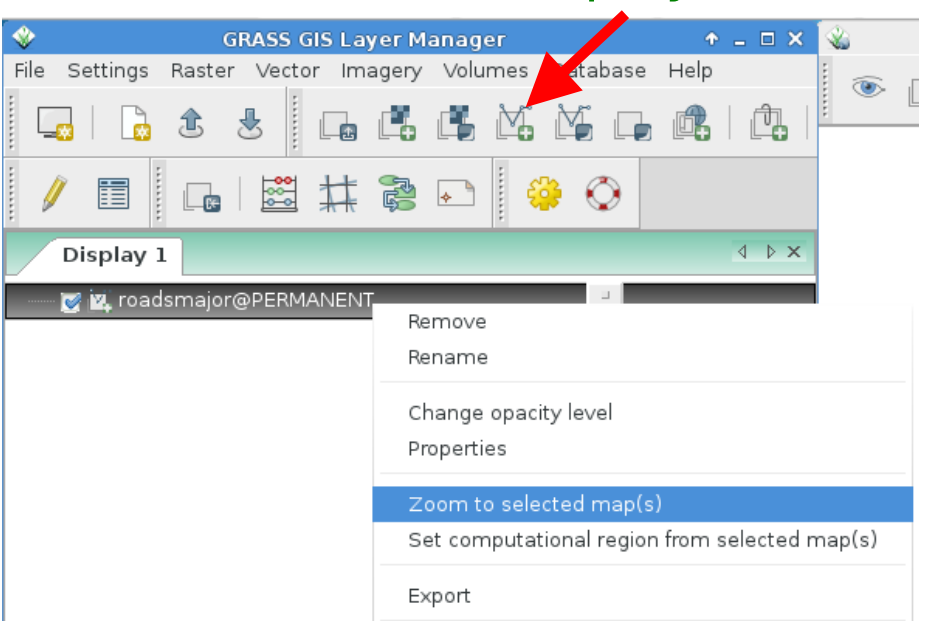

● **Query** map elements, **pan**, **zoom** in and out, add a **scale bar**

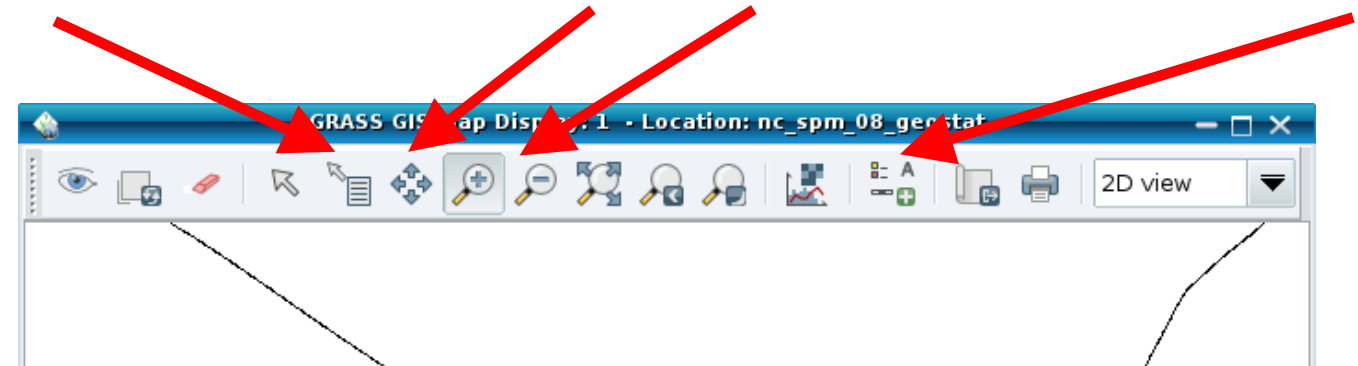

 $\odot$ 

2017

 $\mathsf{\Sigma}$ 

ark us

 $\mathsf{z}$ 

eteler

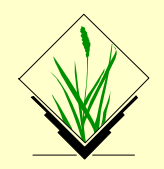

Open the attribute table of the "roadsmajor" vector map by

- ... either right-mouse clicking in layer tree on map name
- ... or using the related "Show Attribute table" icon

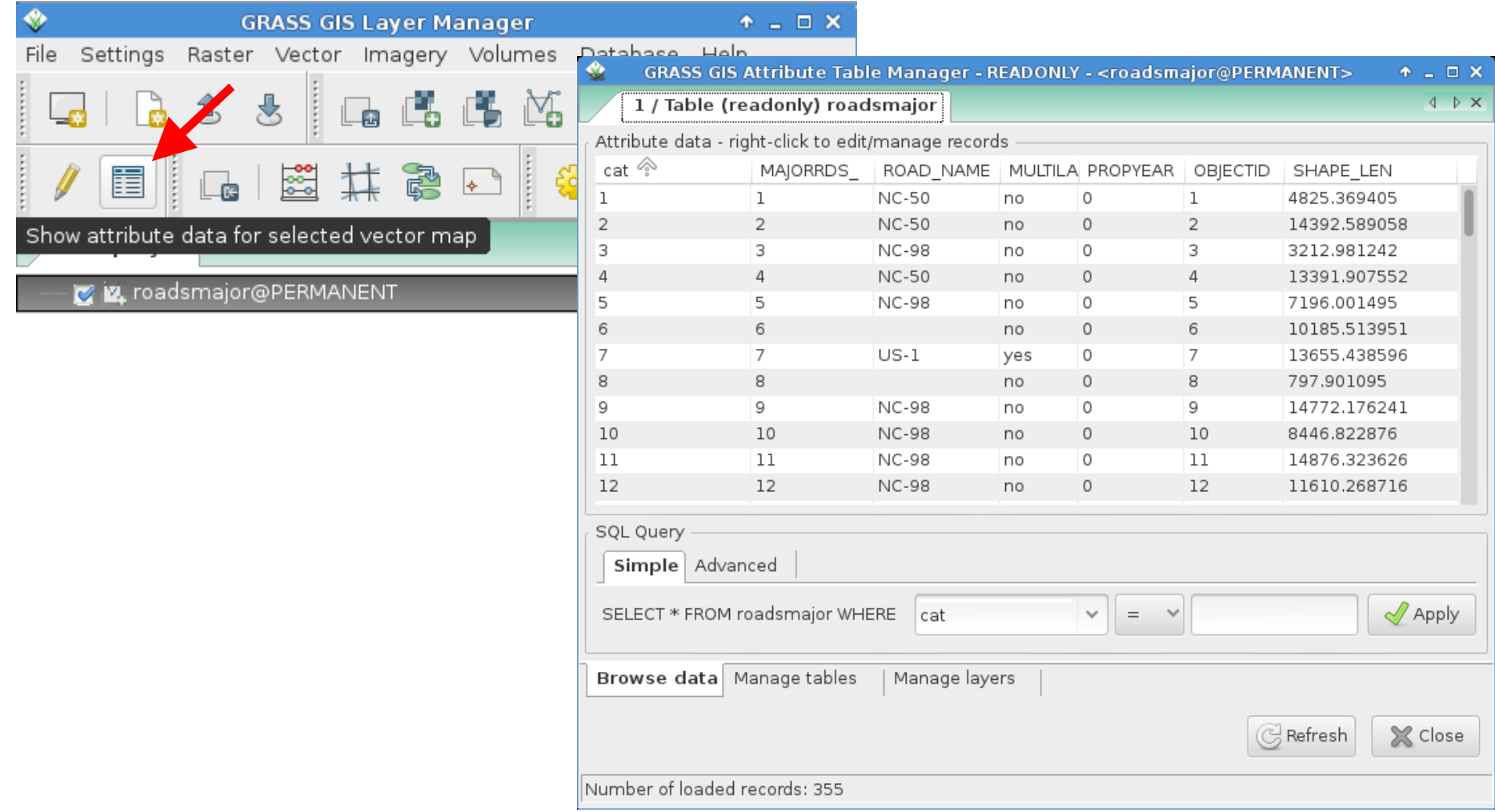

### **Exercise – SQL queries of attributes**

### Select the **single lane roads** in the "roadsmajor" vector map

- Use "Simple" SQL query
- The selected vectors will be highlighted in the map display

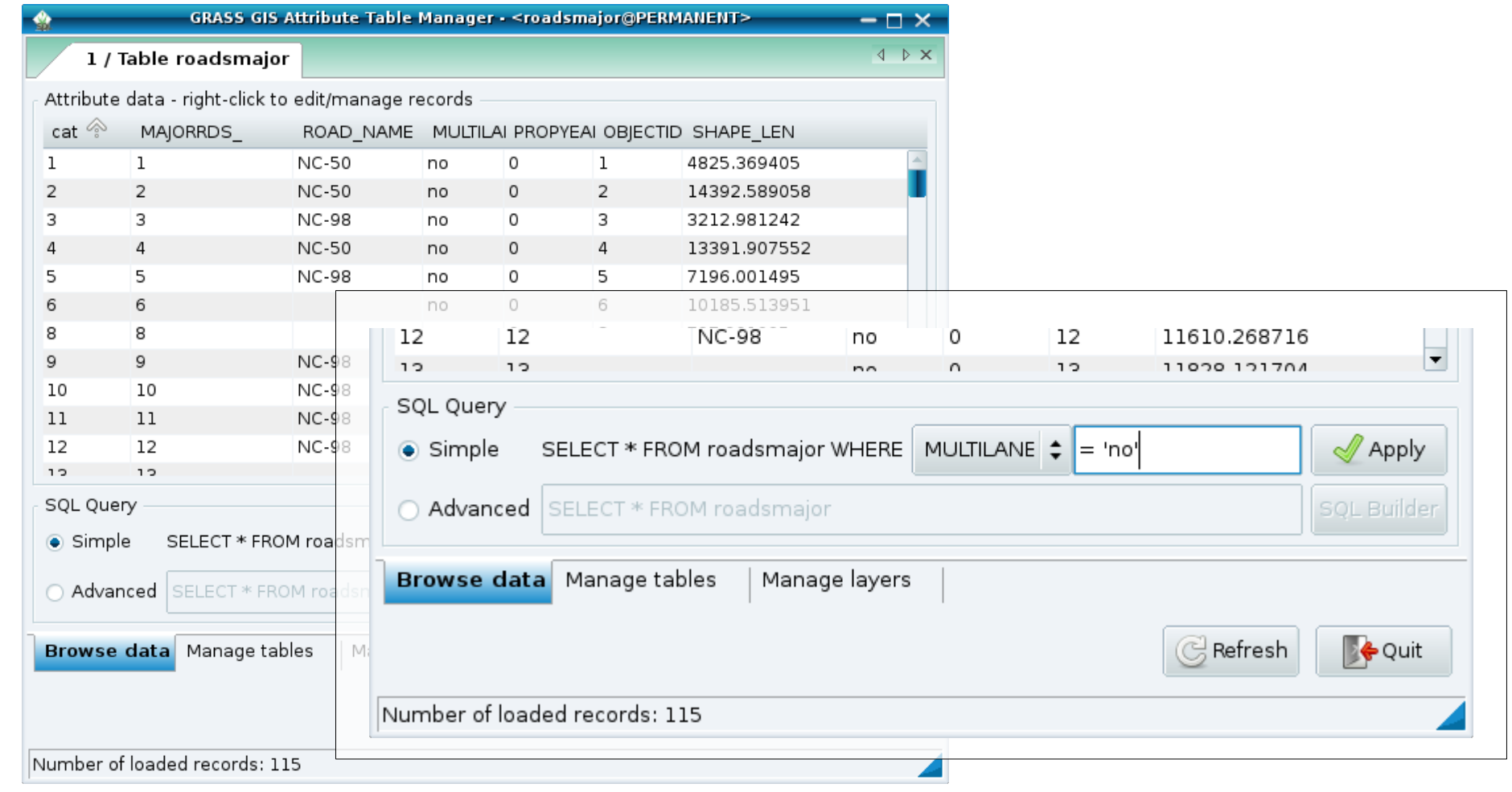

# **Exercise - Adding map elements**

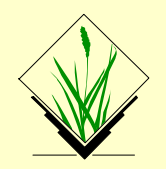

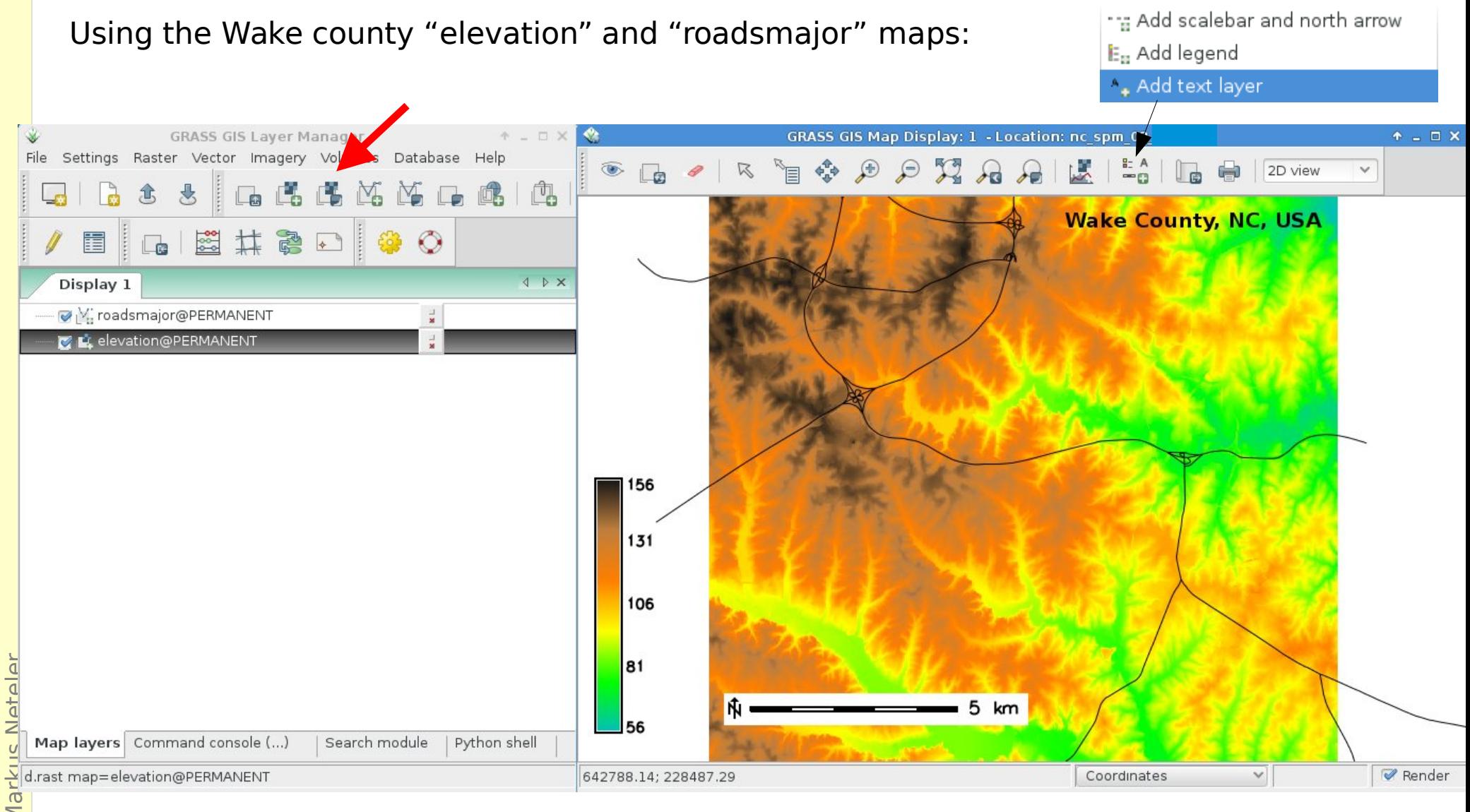

Using the Wake county "elevation" and "roadsmajor" maps:

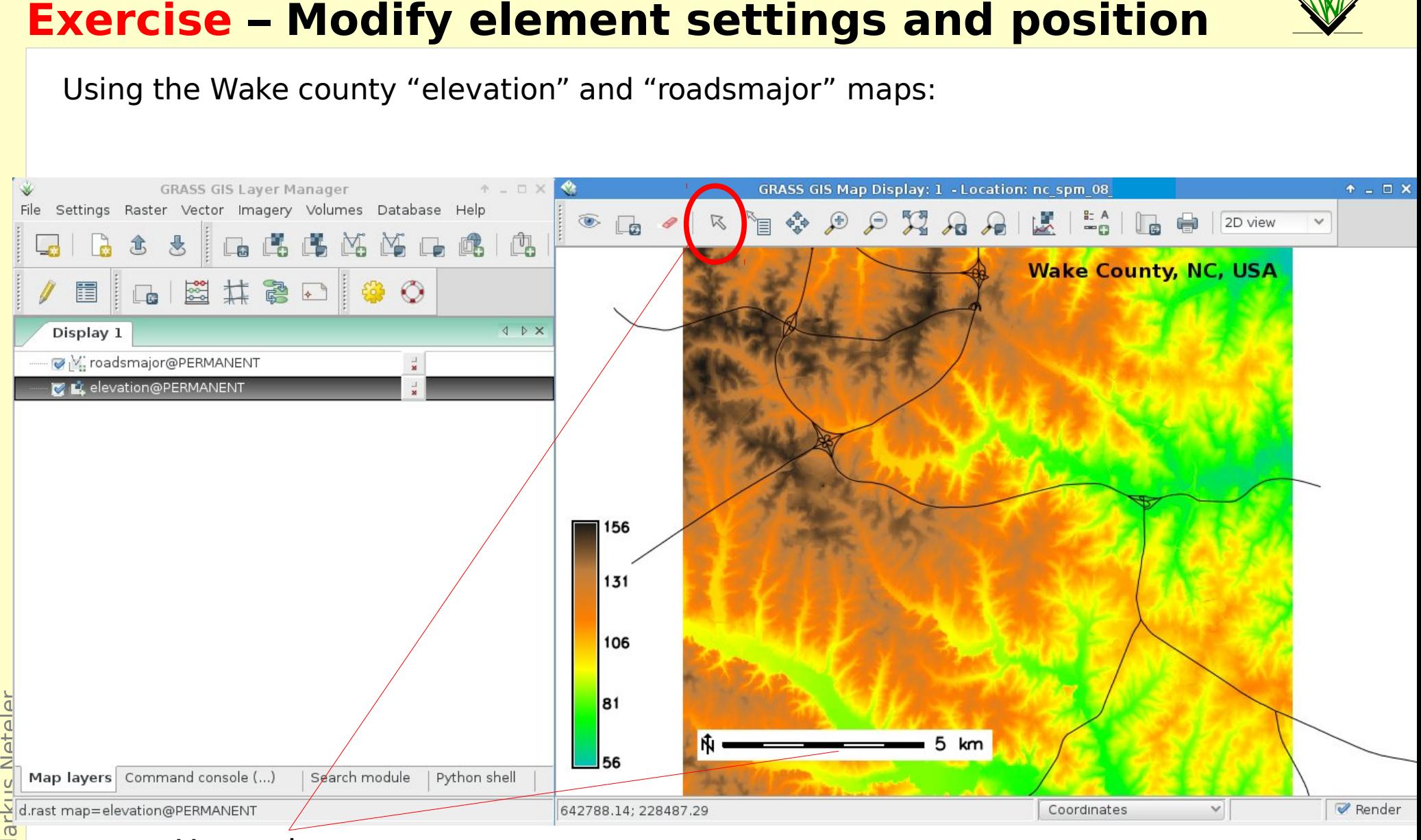

- Use pointer to
- move map elements
- edit element settings with
	- a click

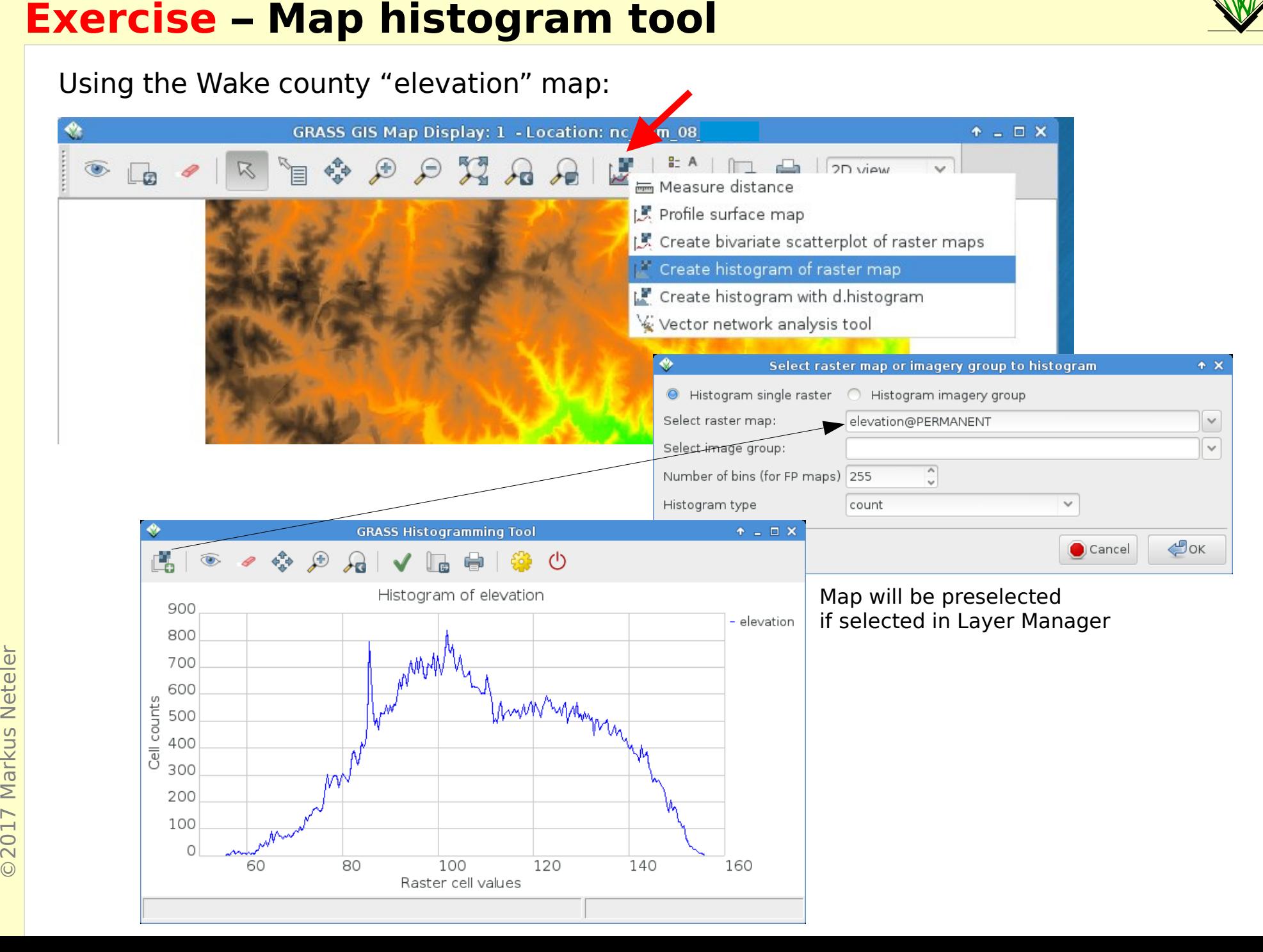

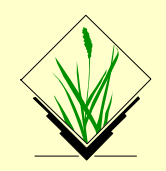

### Using the NC state "elev\_state\_500m" map:

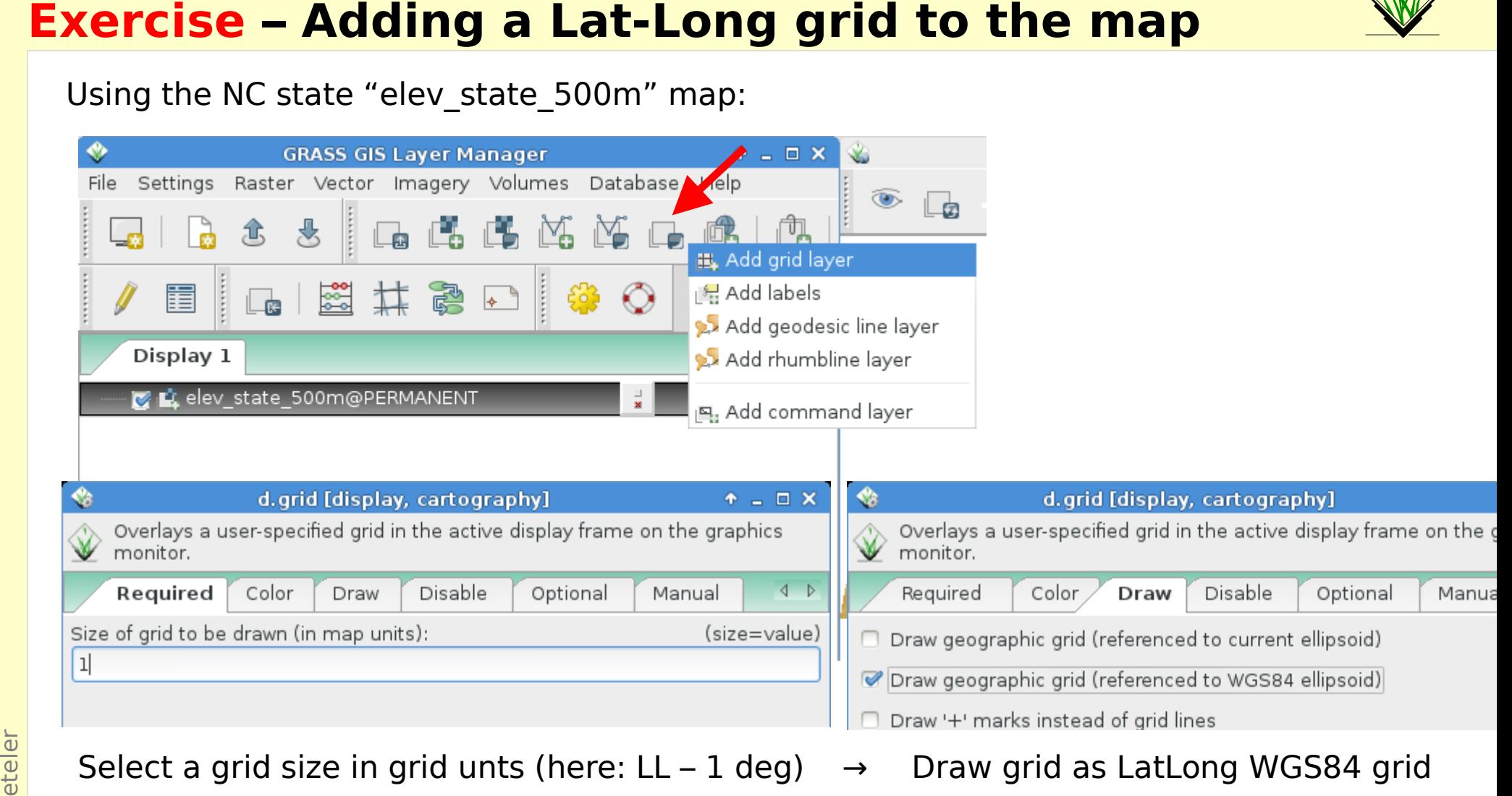

Select a grid size in grid unts (here: LL - 1 deg)  $\rightarrow$  Draw grid as LatLong WGS84 grid

# **Exercise - Adding a Lat-Long grid to the map**

Using the NC state "elev\_state\_500m" map:

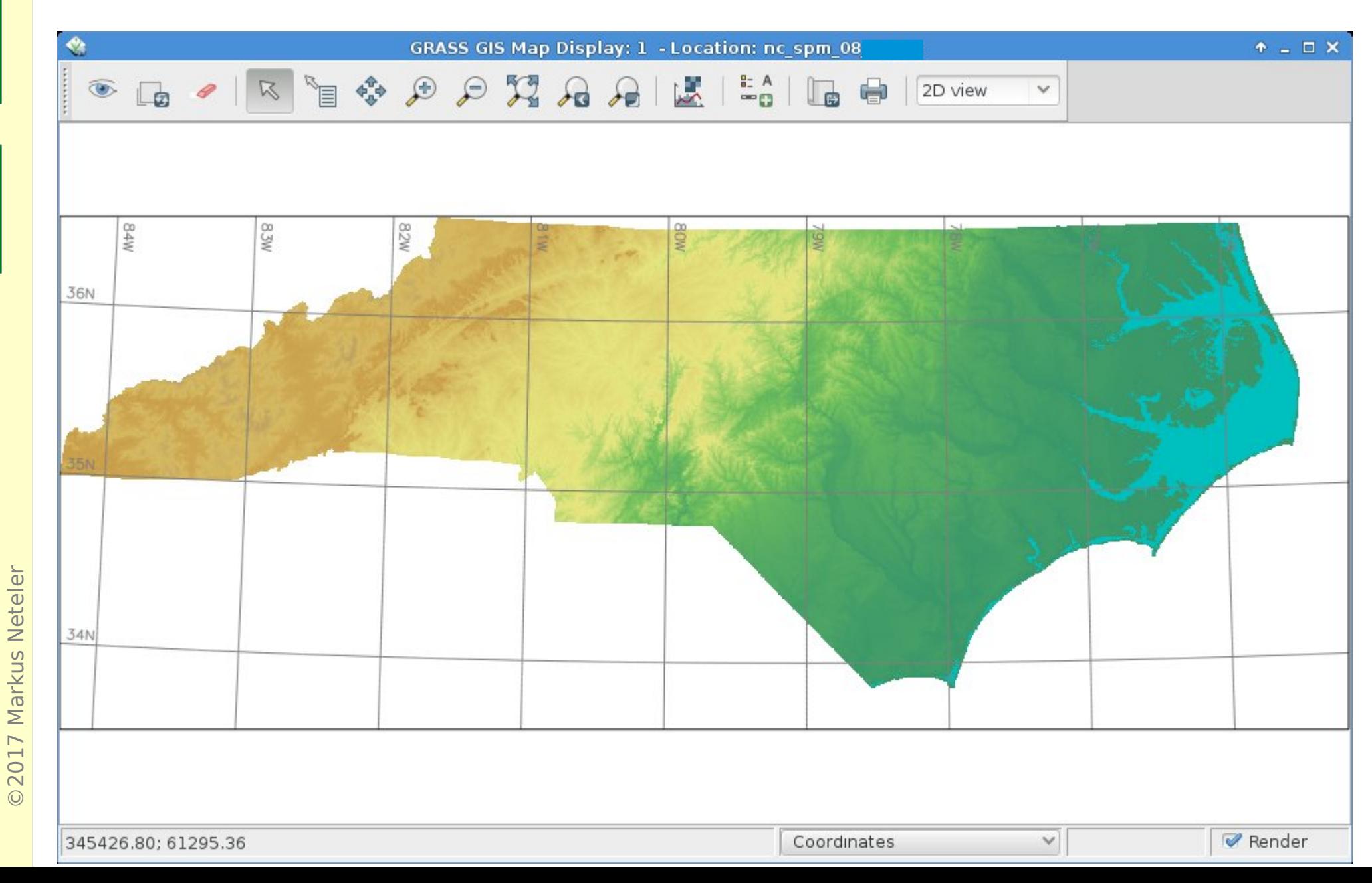

### Load the LANDSAT 5 (1987) and 7 (2002) **RGB composites** of Wake county:

 $\odot$ 201 $\overline{r}$  $\mathsf{\Sigma}$ 

ark us

 $\mathsf{z}$ 

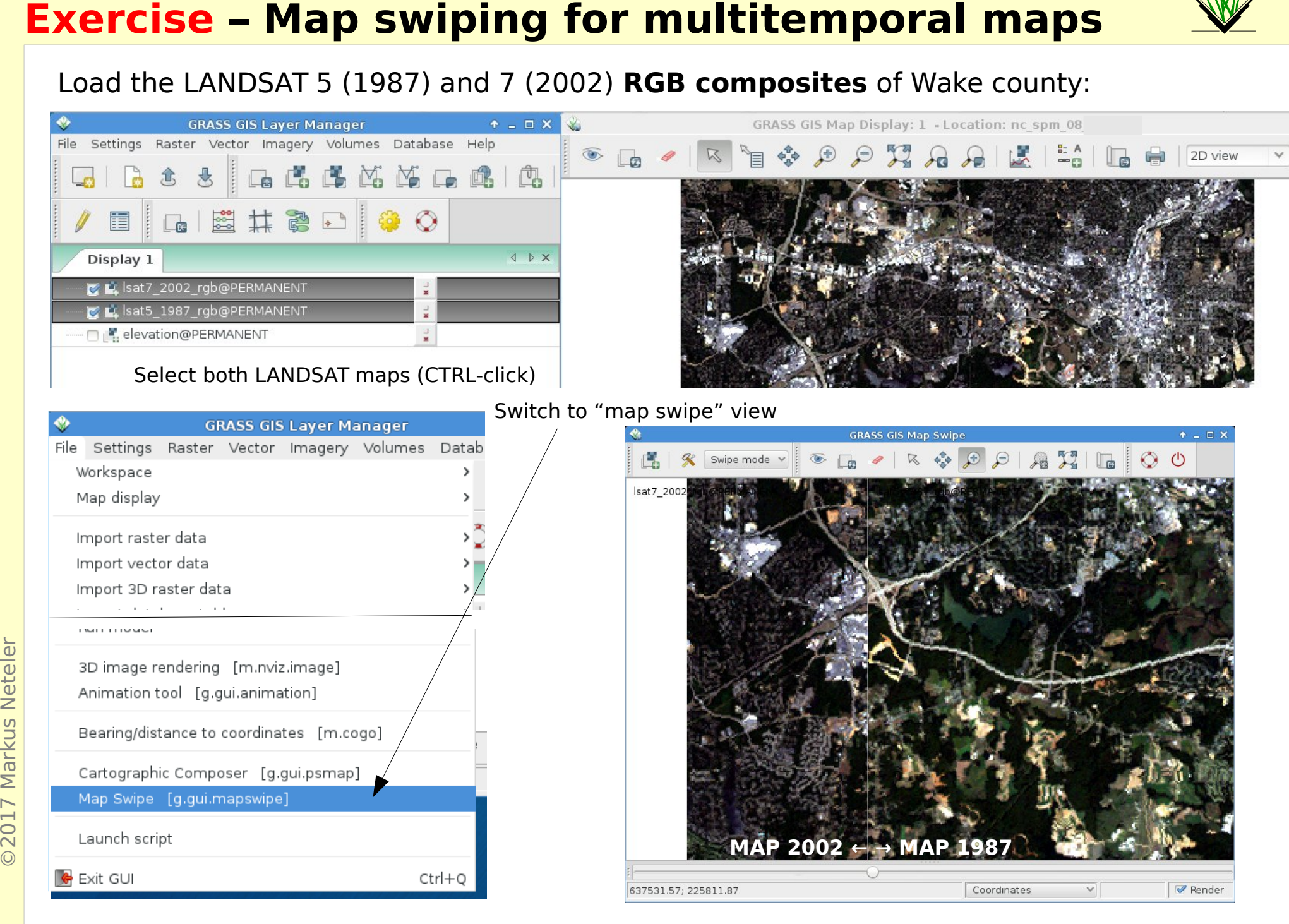

# **Exercise - Convenient map selector**

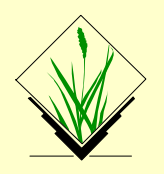

Load the LANDSAT channels red and green using the convenient map selector

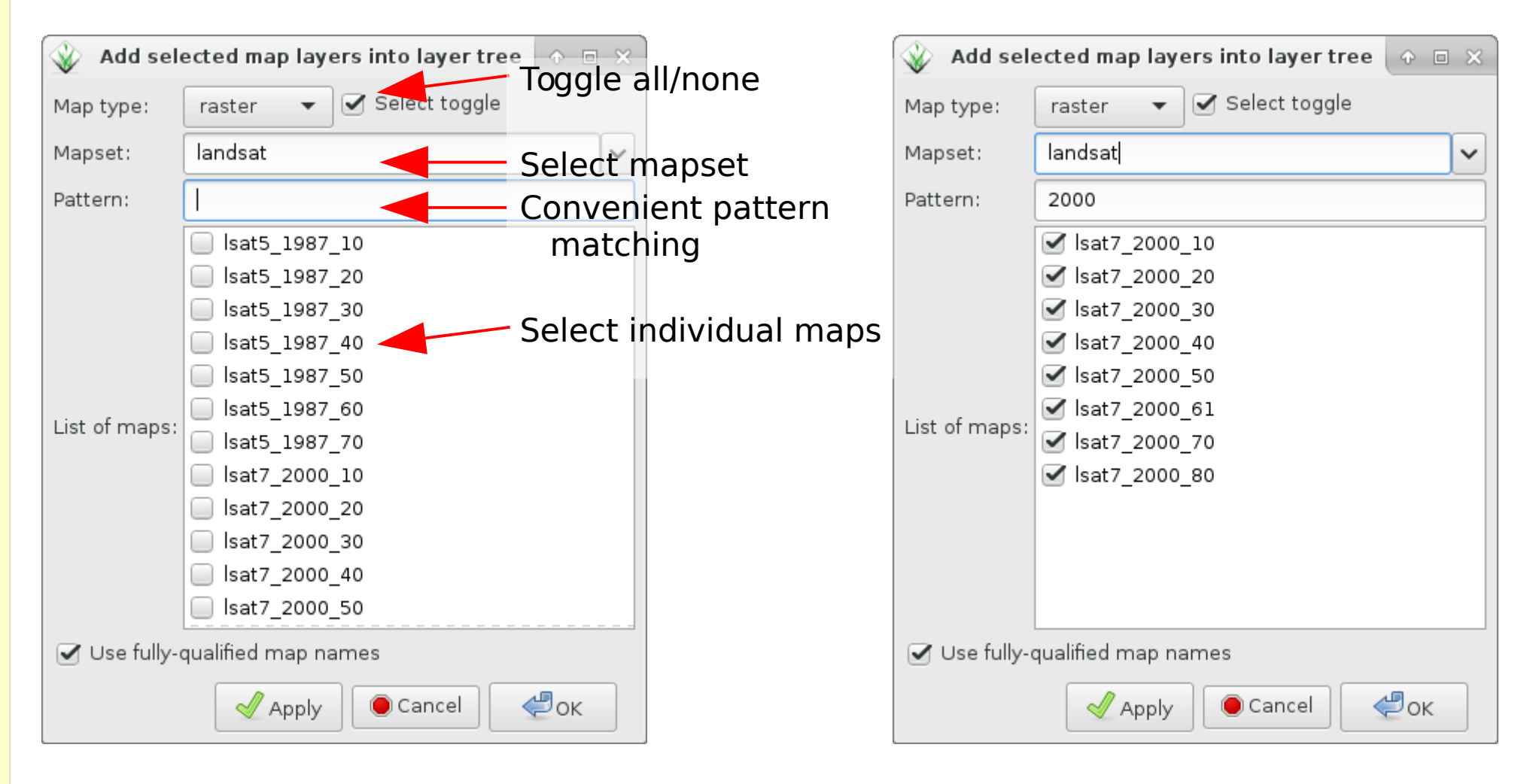

### **Exercise - Bivariate Scatterplots**

Load the LANDSAT 7 2002 channels 1 and 3 of Wake county.

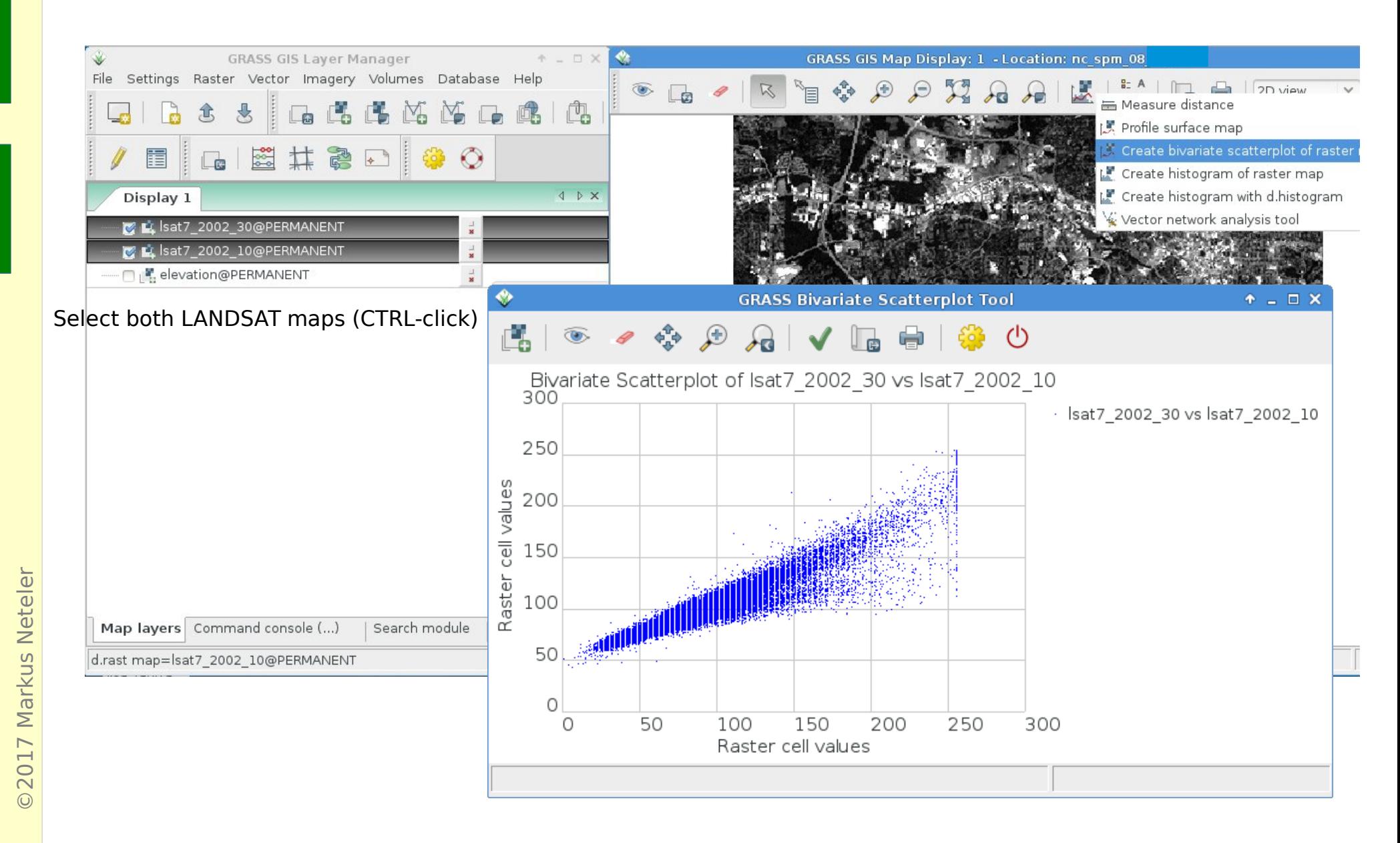

# **Overview: GRASS GIS command structure**

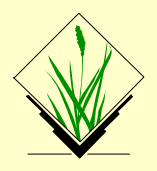

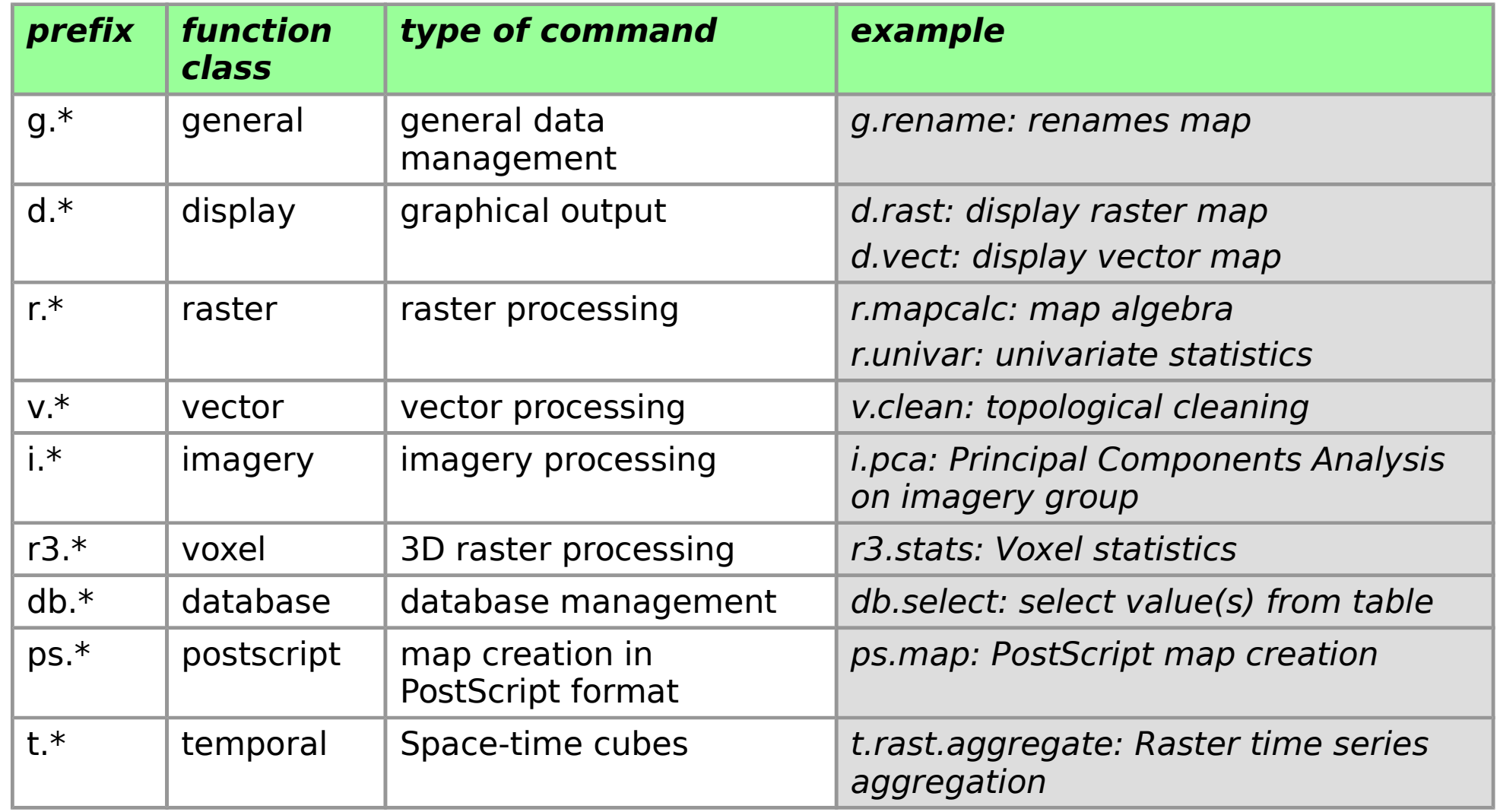

Ninja trick: on command line, type the desired prefix (e.g. v.) and then <tab><tab> to complete the command name

# **Exercise – GRASS startup and first steps**

### **Know where you are...**

get projection information for the North Carolina Location

command: g.proj

 $wxGUI: Settings \rightarrow Map projections \rightarrow Manage projections$ 

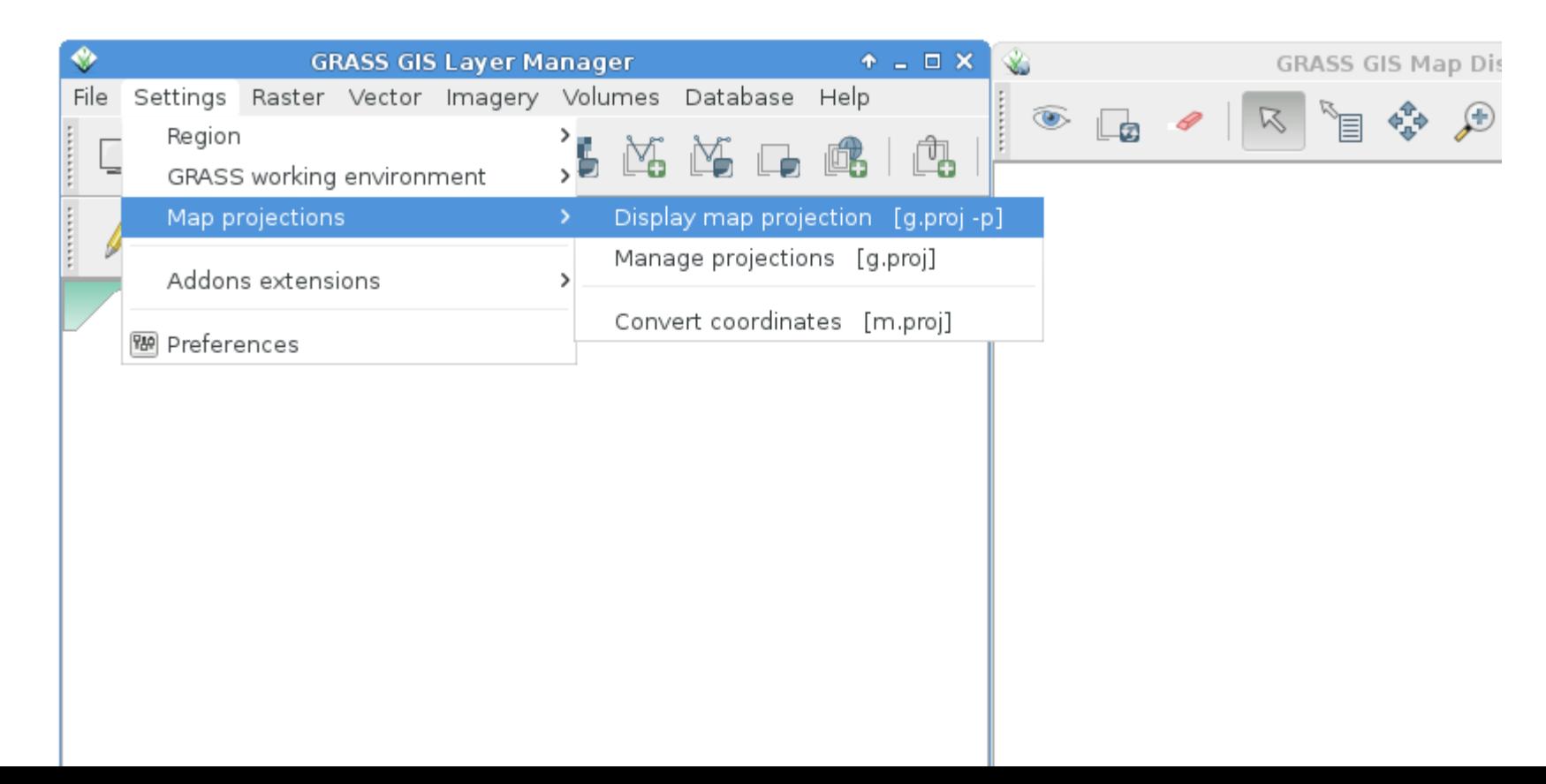

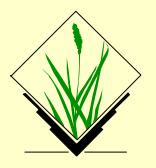

### **Know where you are...**

**Exercise – GRASS startup and first steps**<br> **Know where you are...**<br>
get projection information for the<br>
North Carolina sample data set:<br>
name : Lambert Conformal Conic<br>
proj : lcc<br>
datum : nad83<br>
a : 6378137.0<br>
es : 0.006 get projection information for the North Carolina sample data set:

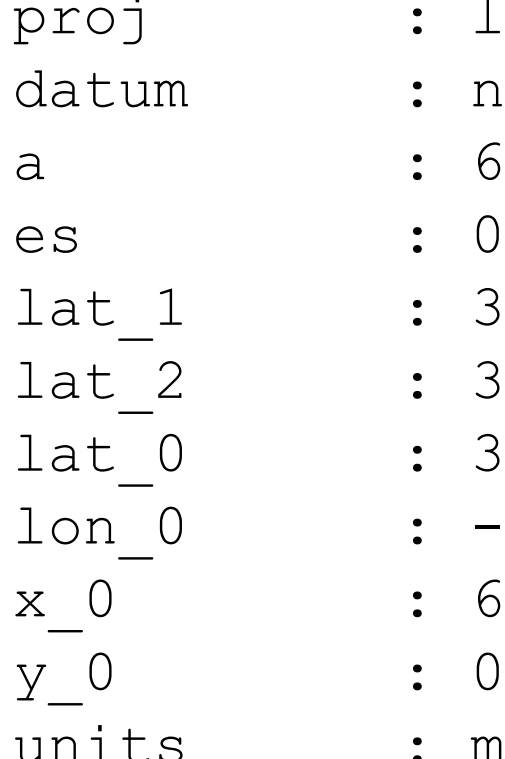

- name : Lambert Conformal Conic
	- $\therefore$  lcc
	- $:$  nad83
		- $: 6378137.0$
		- es : 0.006694380022900787
		- 166666666666666666
		- lat\_2 : 34.33333333333334
		- $: 33.75$
		- $\colon -79$
	- x\_0 : 609601.22
	-
	- : meters

Different formats > g.proj –p > g.proj –w > g.proj –t > g.proj -e

### **Know where you are...**

get projection information for the North Carolina sample data set:

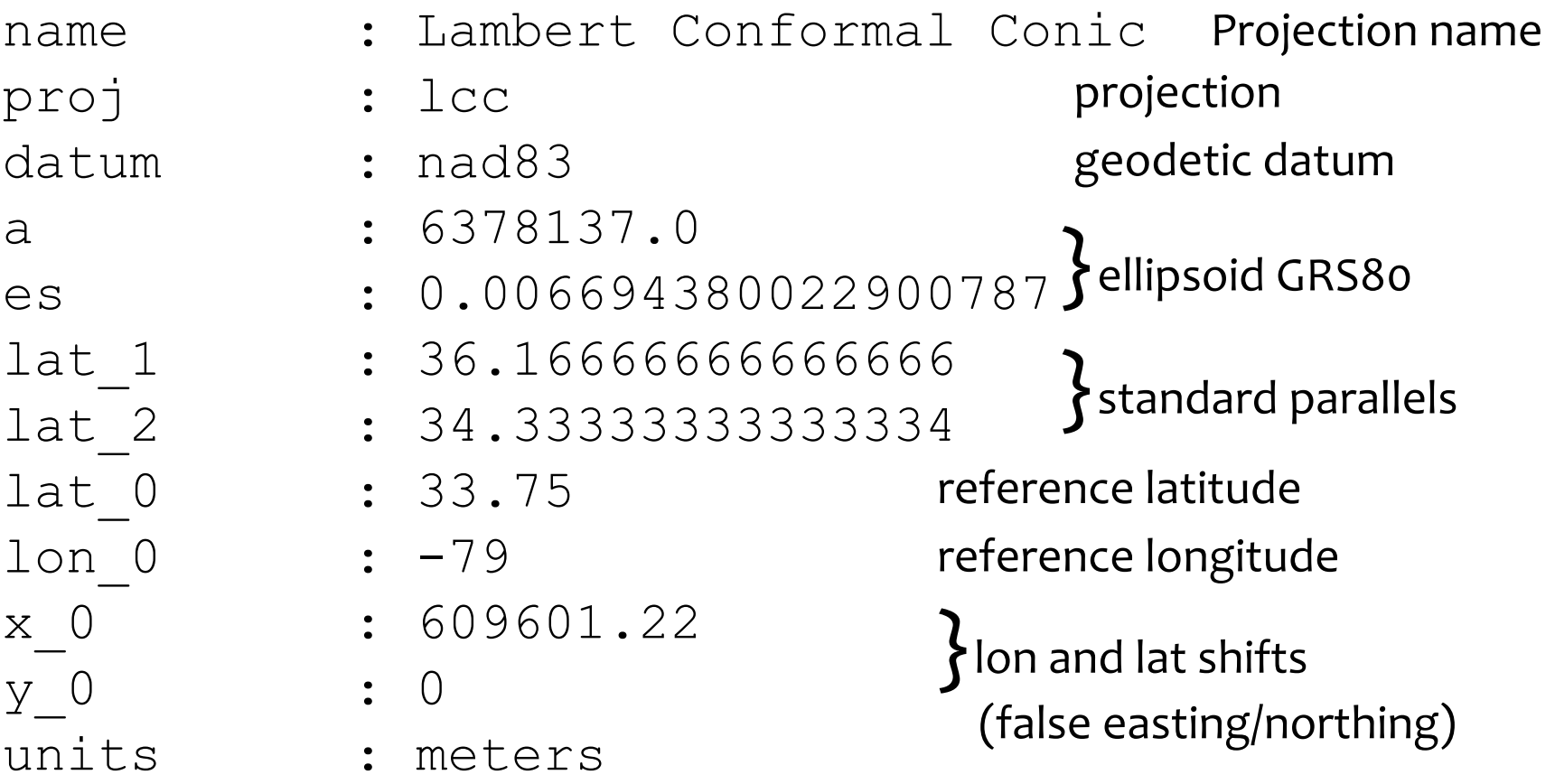

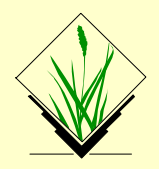

# **GRASS Database concept - Projection**

Projection of the North Carolina Location:

NAD83(HARN) / North Carolina - EPSG code: 3358

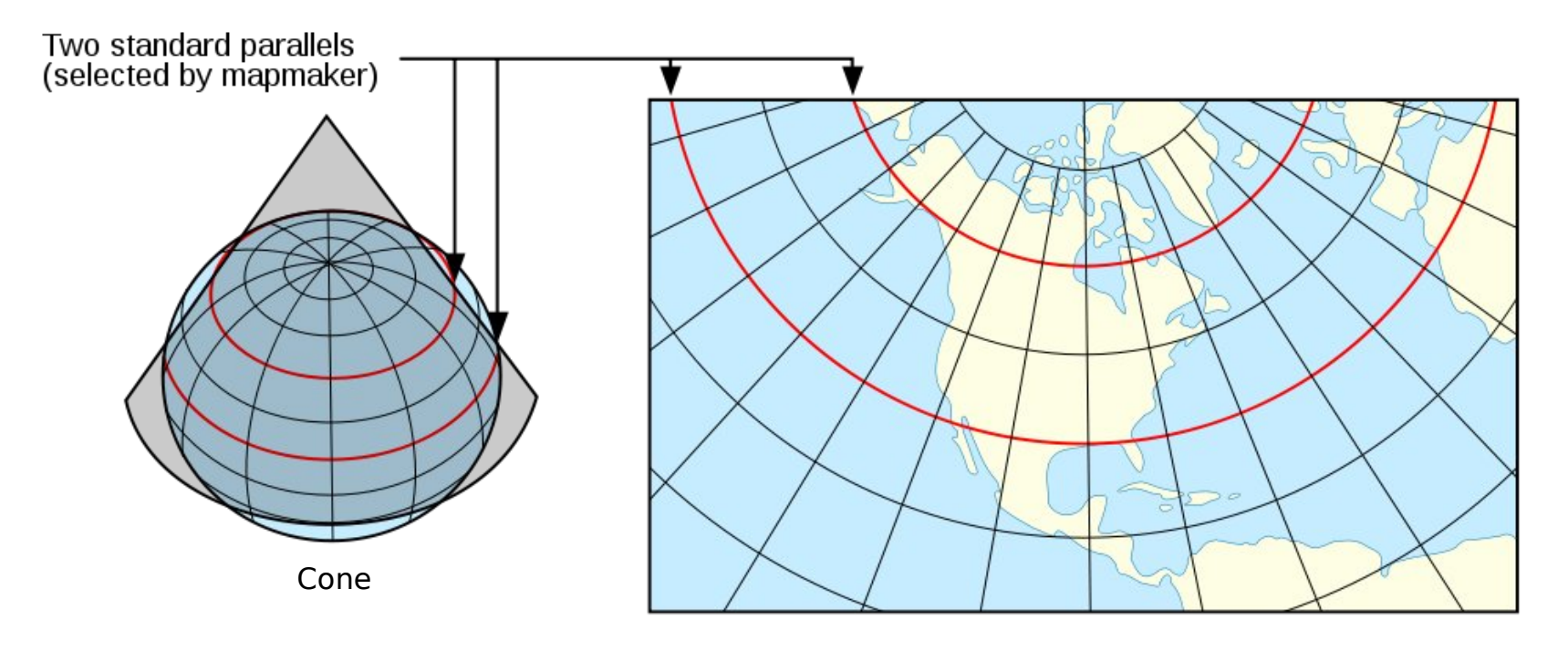

 $+$ proj= $|cc$  $+ lat_1 = 36.1666666666666 + lat_2 = 34.3333333333334$  $+$ lat 0=33.75 +lon 0=-79 + $\times$  0=609601.22 +y 0=0  $+$ ellps=GRS80 +units=m +no defs

• GRASS GIS offers a graphical user interface

• On command line, there is (text) help:

> r.univar --help

There are flags (e.g.  $-q$ ) and parameters (e.g. map= )

**Example 12 Set Solution**<br>
CRASS GIS offers a graphical user interface<br>
CRASS GIS offers a graphical user interface<br>
<br>
COD command line, there is (text) help:<br>
<br>
There are flags (e.g. -g ) and<br>
parameters (e.g. map= )<br>
<br>
<br> • From command line, you can open the module's GUI (just call the command without parameters)

> r.univar

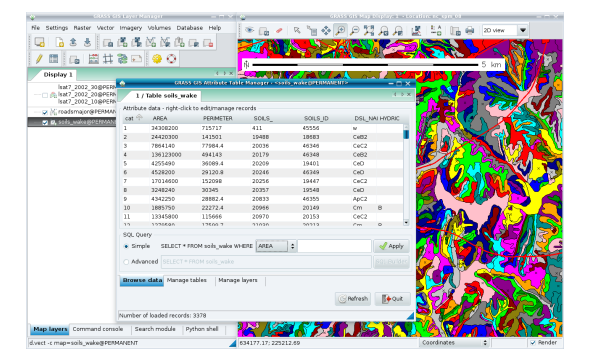

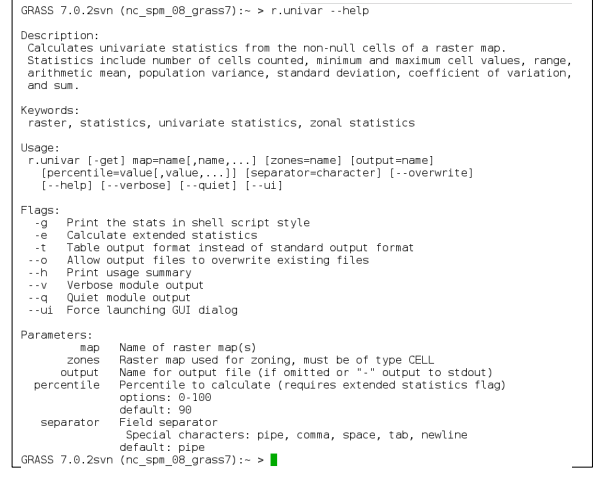

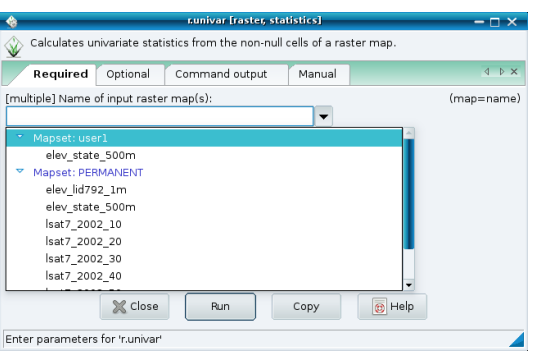

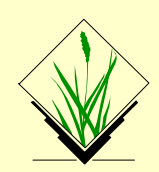

STYLE: Menu: Settings  $\rightarrow$  GUI Settings  $\rightarrow$  Appearance  $\rightarrow$  Module dialog style: Basic top/left

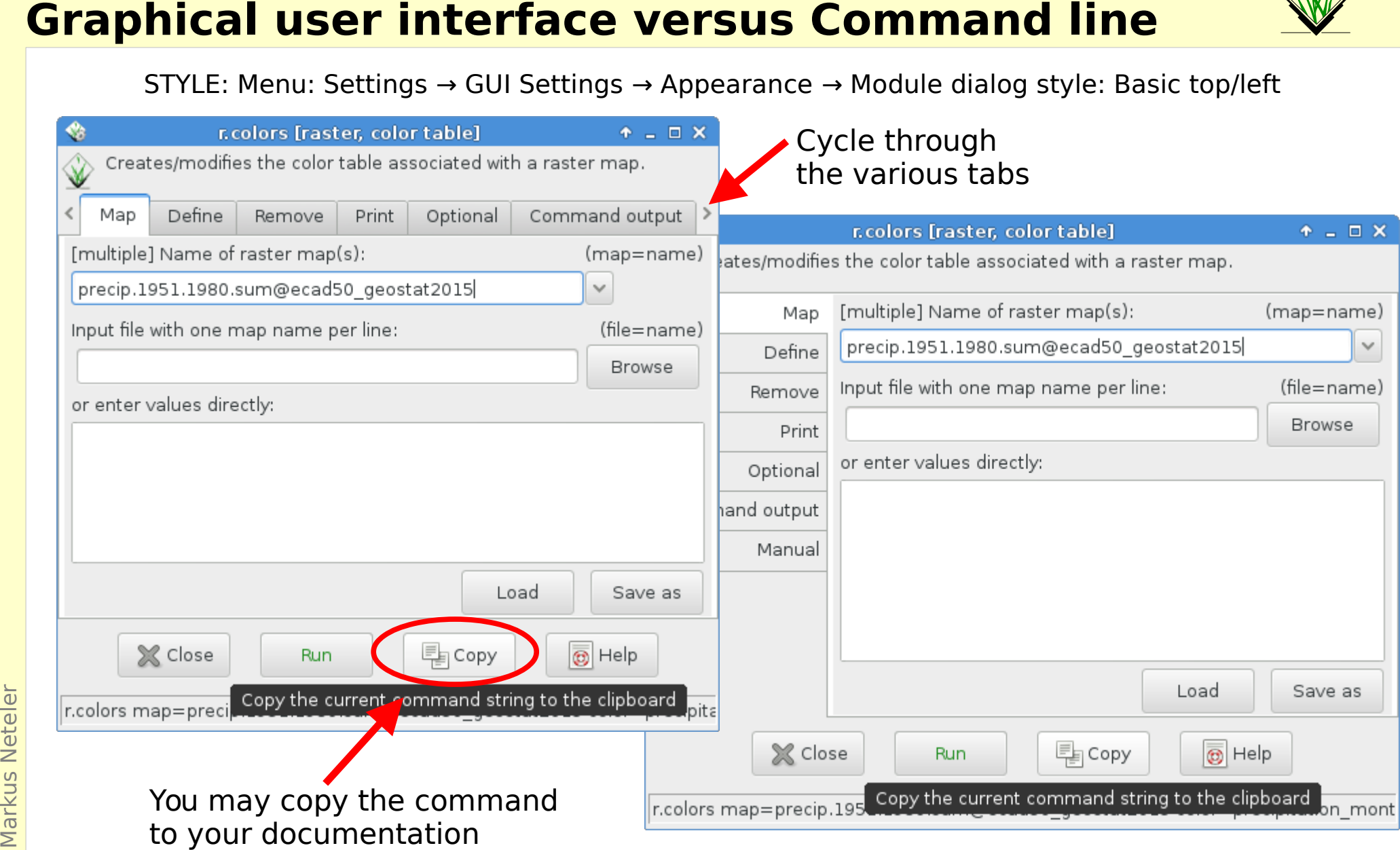

The graphical user interface effectively generates the respective command for the command line (and also writes to the shell "history")

 $\odot$ 

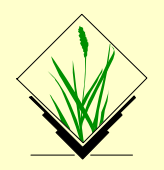

### **Advantages of the command line**

- Run "history" to see all your previous commands, "forever"
- **Command line at its best: 1/2**<br> **Advantages of the command line**<br>
 Run "history" to see all your previously<br>
 **History** is stored individually per M.<br>
(note that the history of each map is stored within the map's metada • **History** is stored individually per MAPSET (note that the history of each map is stored within the map's metadata, for this use  $r|r3|v.info$ 
	- **Search** in history with CTRL-R
	- **Save** it **to a file**: history > my protocol.sh
	- Note for Windows users: no history command but "Command console" tab → "Log file"

```
GRASS 7.0.4 (piemont):~ > v.univar --help
Description:
 Calculates univariate statistics of vector map features.
 Variance and standard deviation is calculated only for points if specified.
Keywords:
 vector, statistics, univariate statistics, attribute table, geometry
Usage:
v.univar [-qewd] map=name [layer=string] [type=string[,string,\ldots]]
  [column=name] [where=sql_query] [percentile=value] [--help]
  [--verbose] [--quiet] [--ui]
Flags:
 -g Print the stats in shell script style
 -e Calculate extended statistics
 -w Weigh by line length or area size
 -d Calculate geometric distances instead of attribute statistics
--h Print usage summary
--v Verbose module output
--q Quiet module output
--ui Force launching GUI dialog
Parameters:
        map Name of vector map
               Or data source for direct OGR access
      layer Layer number or name
```
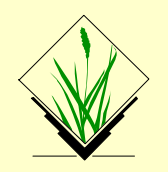

### **Advantages of the command line**

- Polish protocol file, use " $#$  comment" to annotate it
- **Rerun** such a protocol file in a later GRASS GIS session with sh my\_protocol.sh  $#!/bin/sh$

**Command line at its best: 2/2**<br> **Advantages of the command line**<br>
• Polish protocol file, use "# commer<br>
• **Rerun** such a protocol file in a late<br>
sh my\_protocol .sh<br> *Note:* a simplified command<br>
line is included in the<br> Note: a simplified command line is included in the graphical user interface, tab "Command console".

It offers a "Command prompt protocol" button.

• These script will work for decades...

```
# MN 2009 2013
# convert ECAD gridded data to final Celsius data
# run in
# grass70 /grassdata/latlong/ecad90 climate/
VFR = 9.0STARTDATE=19500101
ENDNUM=23191
# FYI:
# date -d '1950-01-01 23191 days' +"%Y-%m-%d"
# 2013-06-30
# tx 0.25deg reg v9.0.nc
IN = t \timesVAR=tmax
#####################
if [ -z "$GISBASE" ]; then
    echo "You must be in GRASS GIS to run this program." > 62
    exit 1
fi
export GRASS OVERWRITE=1
export GRASS MESSAGE FORMAT=plain
# import. Band 1 = first day
r.in.gdal -o input=${IN} 0.25deg reg v$VER.nc output=${VAR} memory=6000
# initialization, use YYYY.DOY format
MYDATE='date -d "$STARTDATE 0 days" +"%Y.%j"'
# generates: 1950.001
# i is NC layer number, GDAL bands start with 1
for i in 'sea 1 $ENDNUM' do
  g.region rast=${VAR}.$i
  # save with YYYY.DOY
  r.mapcalc "${VAR}.$MYDATE = if(${VAR}.$i == -9999, null(), ${VAR}.$i / 100.)"
  g remove -- q rast=${VAR} $i
  r colors ${VAR} $MYDATE color=celsius
  # careful: $i starts with 0!!
 DAYOFFSET='expr $i - 1'
 MYDATE='date -d "$STARTDATE $DAYOFFSET days" +"%Y.%j"`
done
\overline{ext} 0
```
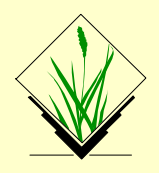

Load the Wake county "elevation" map (this tool requires OpenGL support):

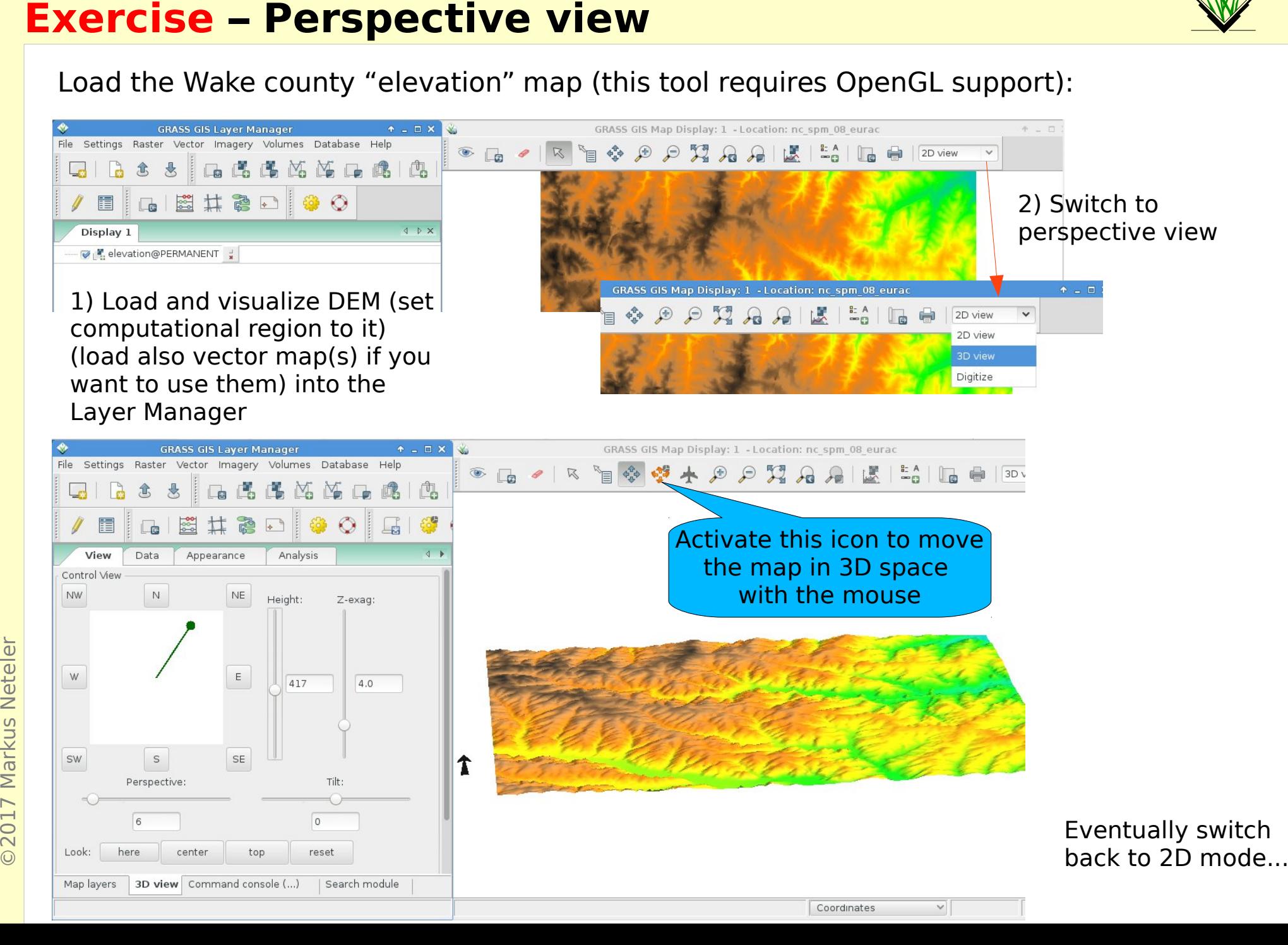